## **Creating an Arc of a Circle**

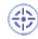

This task will show you how to create an arc of a circle (from point A to B).

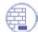

Make sure the Construction Element icon (Sketch tools toolbar) is active.

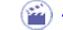

1. Click the Arc icon from the Profiles toolbar (Circle subtoolbar).

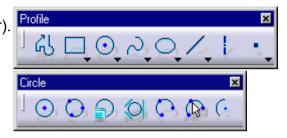

2. Click the arc center point. In this case, select the axis origin.

A blue symbol 🧕 appears to illustrate coincidence between the axis origin and the arc center point to be created.

The sketch tools toolbar values and fields appear.

- **3.** Position the cursor in H field (horizontal) and key in -27.
- 4. Position the cursor in V field (vertical) field and key in -10.

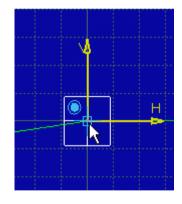

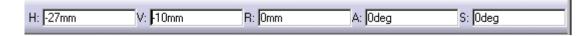

D The arc of circle will now appear according to the position you assigned to the cursor. In this particular case, the cursor position is at the top extremity of the arc.

**5.** Position the cursor in S field (angular sector) of the Sketch tools toolbar and key in - 57.335.

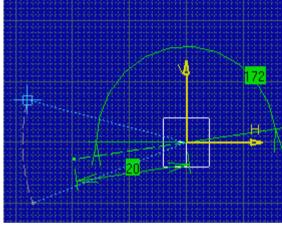

| H: -27mm | V: 10mm | R: 27.143mm | A: 200.323deg | S: -57.335deg |
|----------|---------|-------------|---------------|---------------|
|          |         |             |               |               |

6. Press Enter.

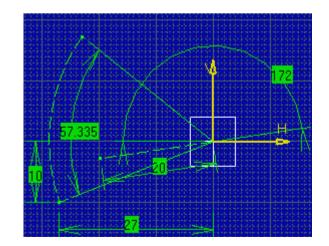